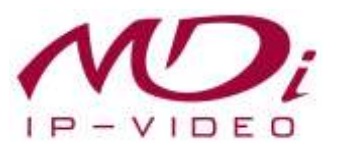

# **Руководство пользователя**

# **MDC-i4240**

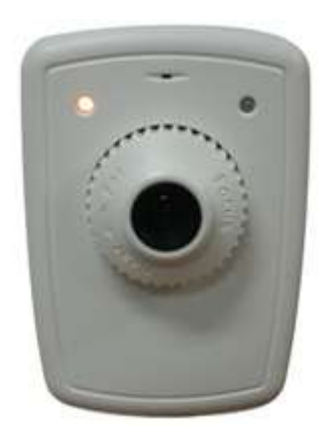

# **Часть 1**

# **(обзор изделия)**

Версия 4.0 16 июля 2009 г.

MICRODIGITAL INC. [www.MICRODIGITAL.co.kr](http://www.microdigital.co.kr/)

# Содержание

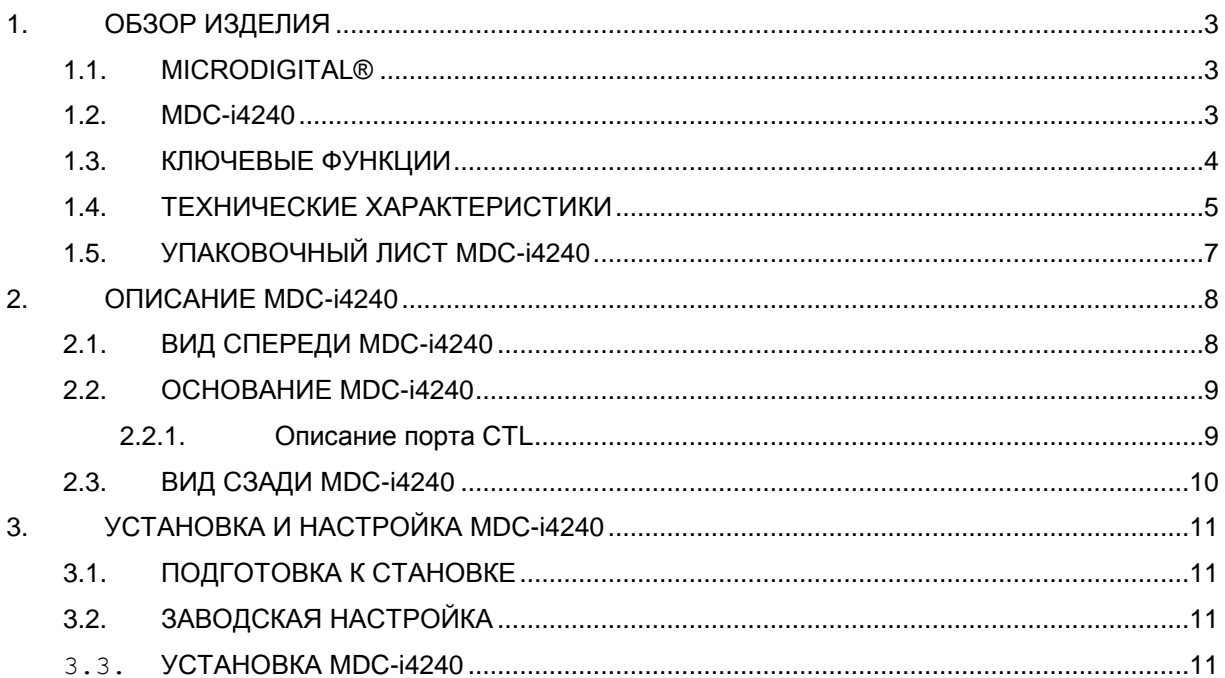

## <span id="page-2-0"></span>**1. ОБЗОР ИЗДЕЛИЯ**

### <span id="page-2-1"></span>**1.1. MICRODIGITAL®**

MICRODIGITAL® - линейка сетевых видеосерверов и видеокамер, производящих оцифровку аналогового видео, поступающего с камеры CCD, затем цифровой поток передается через Интернет.

Пользователи с помощью MICRODIGITAL® могут просматривать изображение в режиме реального времени с помощью Web Browser, такого как MS Internet Explorer , Netscape Communicator без использования дополнительных программ в LAN / WAN.

#### <span id="page-2-2"></span>**1.2. MDC-i4240**

MDC-i4240 автономное устройство для передачи видео с помощью IP (Internet Protocol) network после получения входящего сигнала от встроенного датчика CMOS.

Данное устройство может передавать до 30 кадров/сек. (NTSC@CIF) по сети, такой как LAN, арендуемая линия, DSL и кабельный модем.

Изображение просматривается с помощью Web Browser, такого как MS IE или Netscape Communicator в любом месте с доступом к сети.

MDC-i4240 поддерживает сжатие H.264/MJPEG, способен формировать видоизображение с одновременным его сжатием в двух форматах при наличии одного источника видеоизображения.

Пользователи могут выбироать формат сжатия.

MDC-i4240 поддерживает NTSC/PAL, три (3) размера изображения и шесть (6) уровней качества видео изображения.

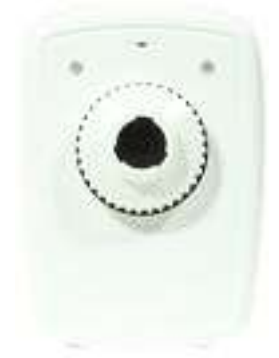

**Рисунок 1. MDC-i4240**

#### <span id="page-3-0"></span>1.3. КЛЮЧЕВЫЕ ФУНКЦИИ

- Автономное устройство с камерой и сетевым сервером
- $\bullet$ 10M/100M Ethernet с автоматическим распознаванием
- $\bullet$ Конфигурация и управление устройством с помощью веб-браузера
- Скорость передачи по сети ТСР/IР макс. 30 кадров/сек.  $\bullet$
- Сохранение полосы пропускания со сжатием Н.264  $\bullet$
- $\bullet$ Управление скоростью передачи H.264 (VBR/CBR)
- $\bullet$ Управление полосой пропускания Н.264
- Поддержка двойного потока (Motion JPEG и H.264)  $\bullet$
- Сжатие и передача звука на одном канале  $\bullet$
- $\bullet$ Декодирование звука на одном канале
- $\bullet$ Поддержка динамического IP на сервере IPCCTVDNS
- Поддержка РТZ устройств  $\bullet$
- $\bullet$ Поддержка входа датчика, цифрового вывода
- $\bullet$ Поддержка прозрачного режима
- Двунаправленная звуковая передача  $\bullet$
- $\bullet$ Функция кодировки при аутентификации пользователя
- $\bullet$ Поддержка модема (Dial-in, Dial-out)
- Работа с FTP сервером  $\bullet$
- Передача оповещения с помощью E-mail

### <span id="page-4-0"></span>**1.4. ТЕХНИЧЕСКИЕ ХАРАКТЕРИСТИКИ**

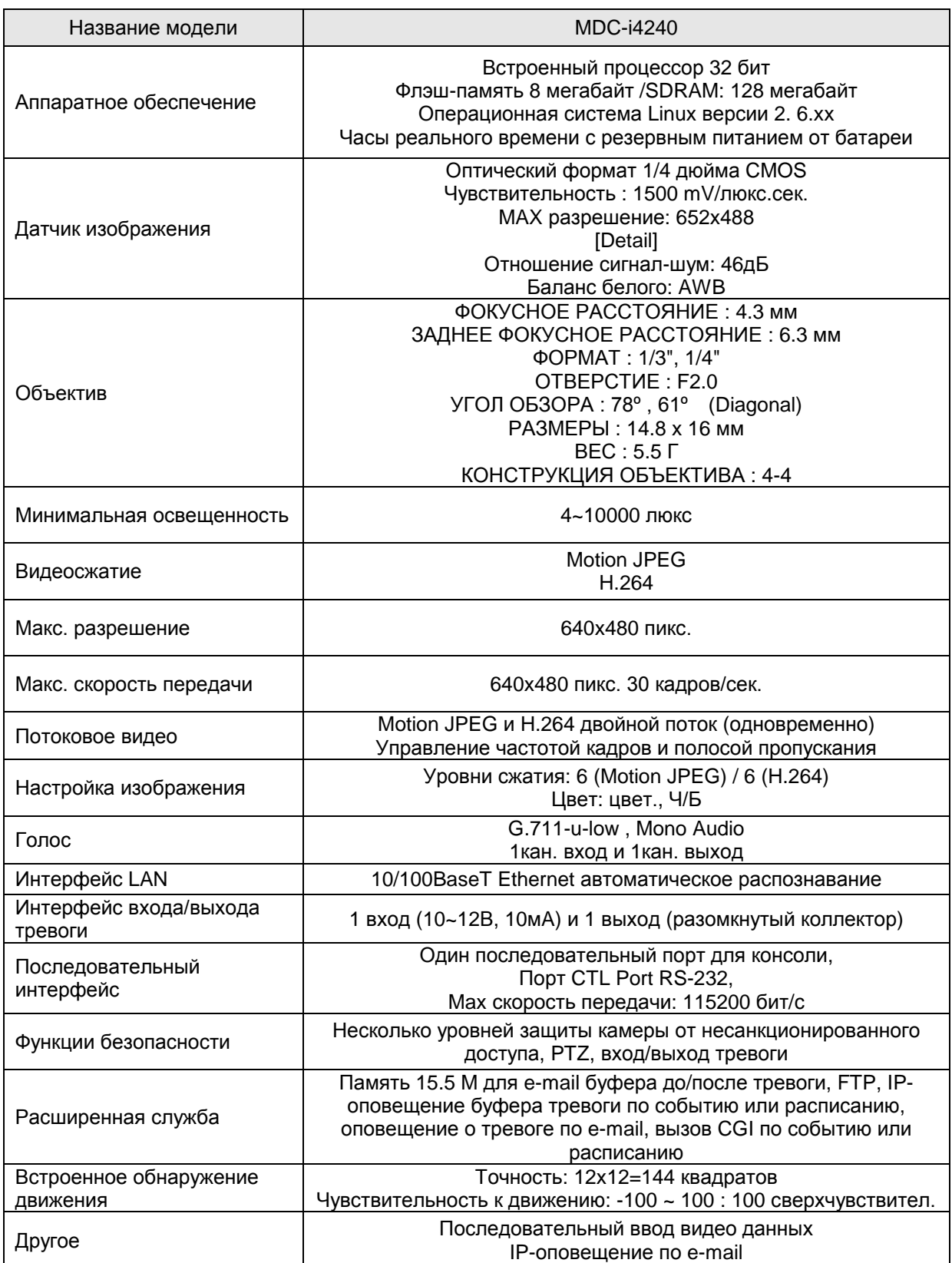

**Contract Contract Contract Contract** 

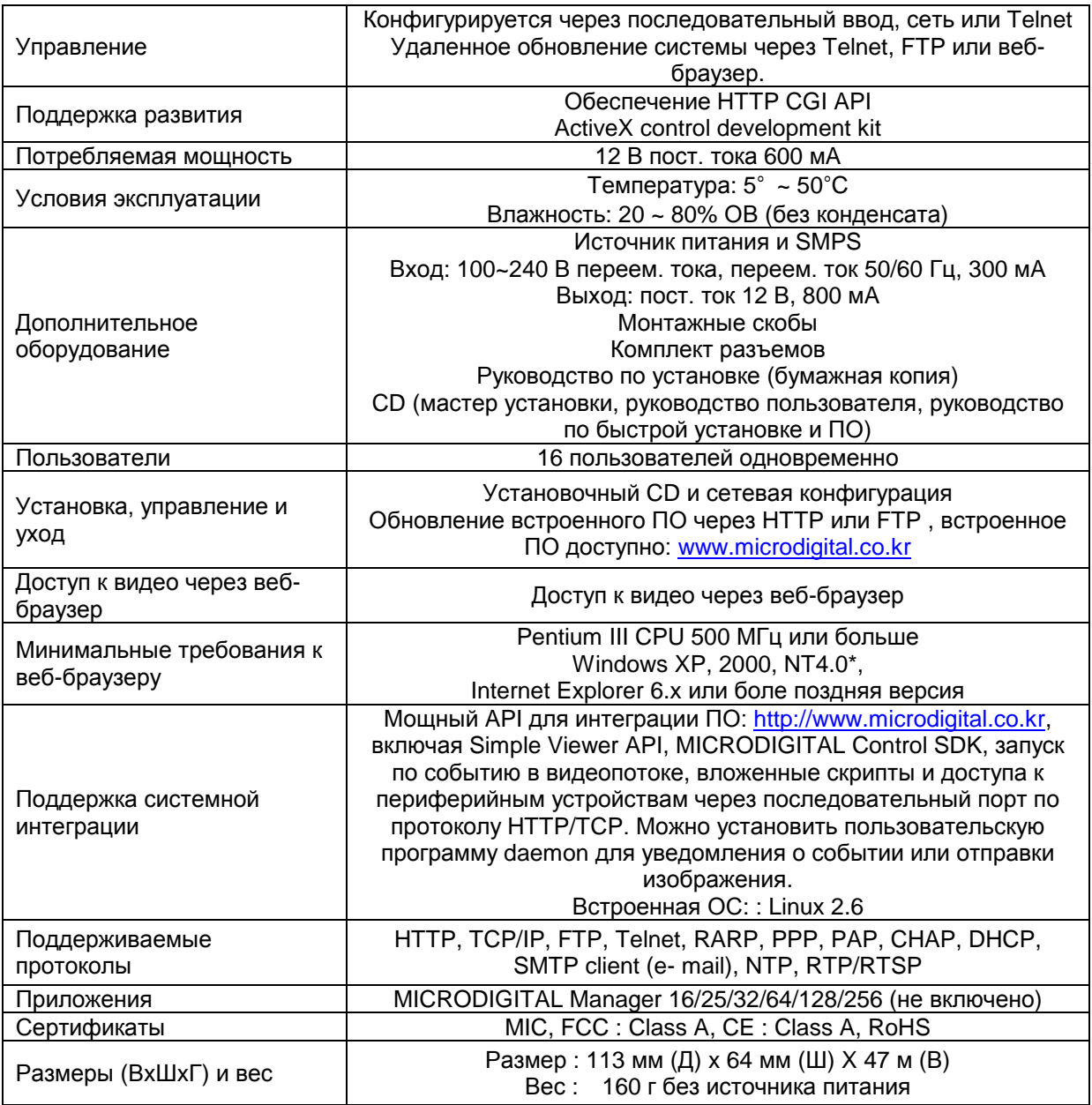

**Таблица 1. Технические характеристики MDC-i4240**

### <span id="page-6-0"></span>**1.5. УПАКОВОЧНЫЙ ЛИСТ MDC-i4240**

В комплект MDC-i4240 входят части, перечисленные ниже.

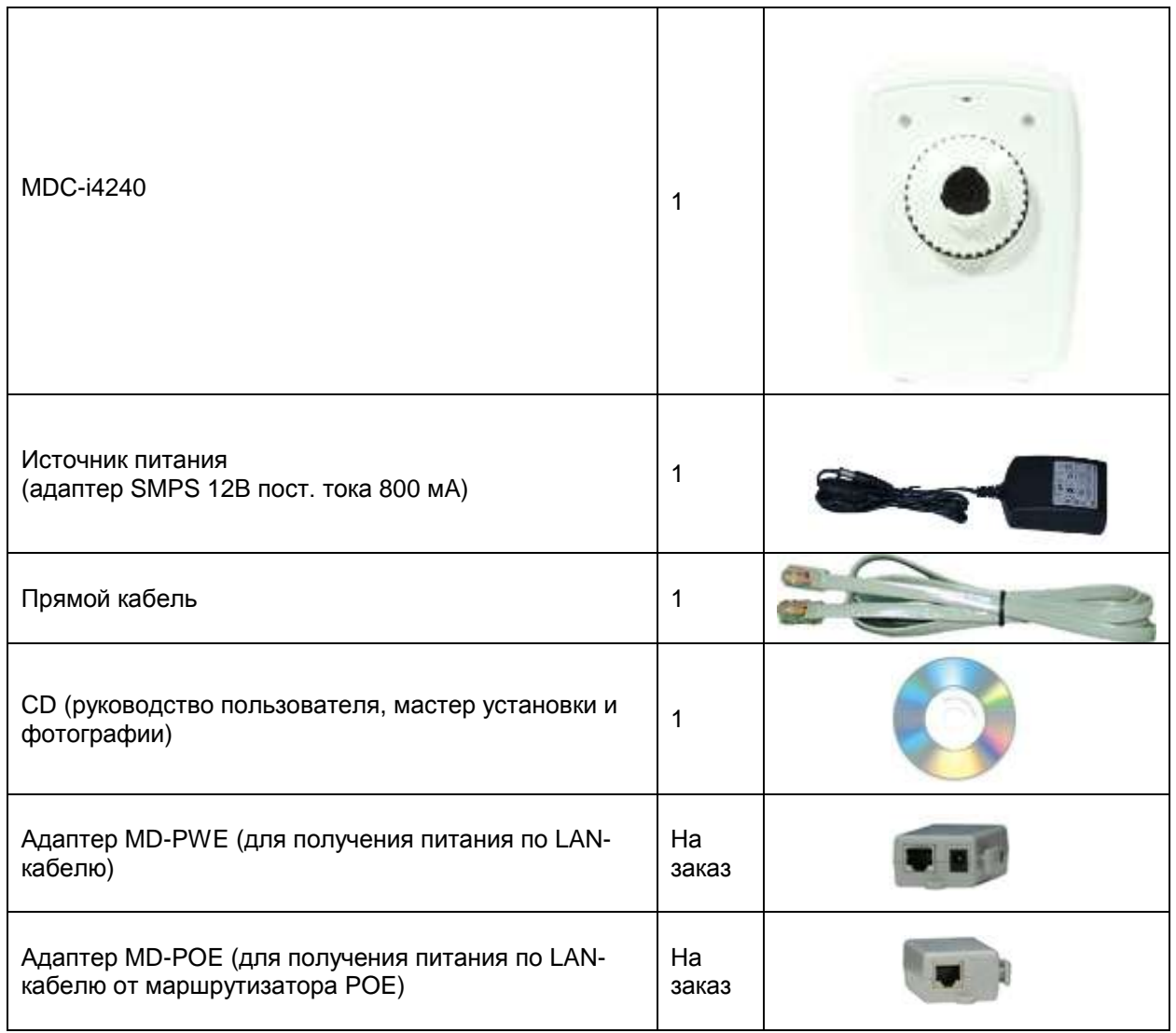

#### **Таблица 2. Упаковочный лист MDC-i4240**

*<sup>В</sup> случае обнаружения некомплекта обратитесь <sup>к</sup> местному дистрибутору.*

## <span id="page-7-0"></span>**2. ОПИСАНИЕ MDC-i4240**

### <span id="page-7-1"></span>**2.1. ВИД СПЕРЕДИ MDC-i4240**

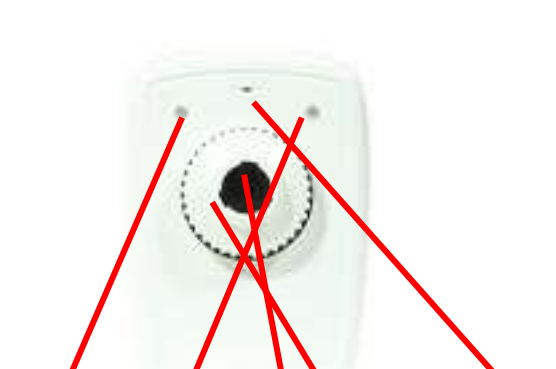

**Рисунок 2. Вид спереди MDC-i4240**

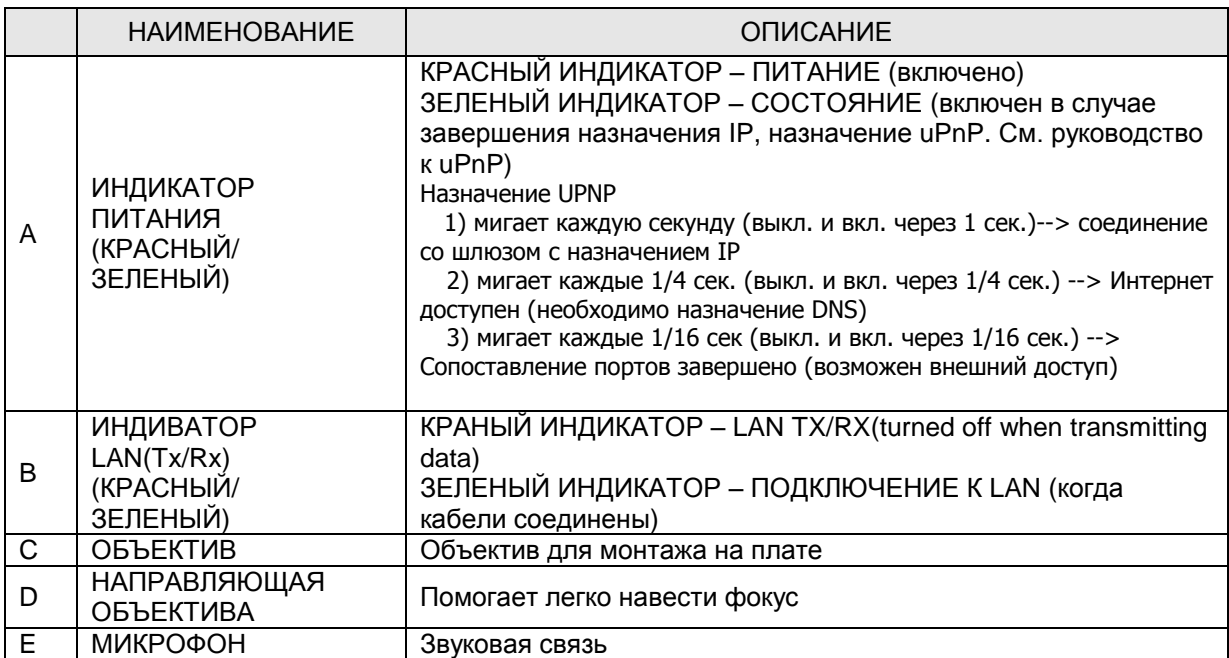

 **A B C D E**

**Таблица 3. Описание вида спереди MDC-i4240**

### <span id="page-8-0"></span>**2.2. ОСНОВАНИЕ MDC-i4240**

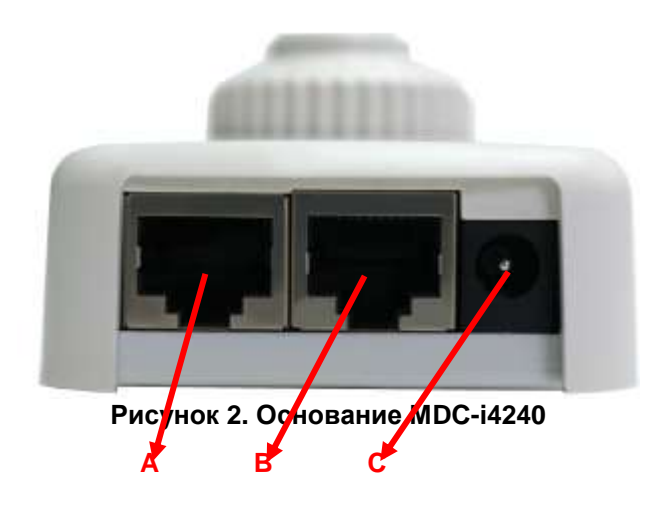

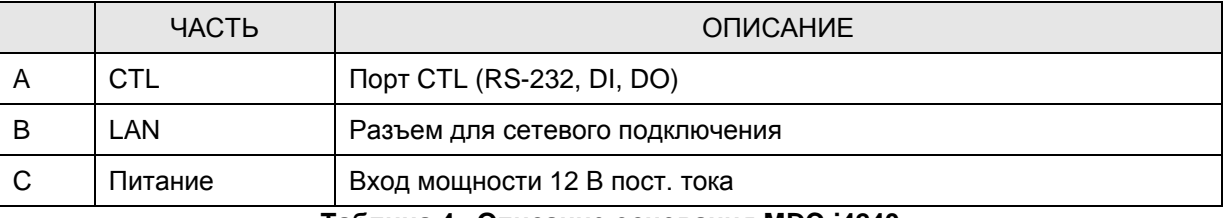

#### **Таблица 4 . Описание основания MDC-i4240**

#### **2.2.1. Описание порта CTL**

<span id="page-8-1"></span>Ниже на рисунке изображен порт CTL для входа датчика (DI, GND), реле (DO), номера показаны слева направо.

См. изображение ниже для подключения внешних устройств.

GND, используемое для входа датчика, также используется для подключения RS-232.

При подключении RS-232, остальные линии сигналов пропускаются, подключаются только RXD, TXD и GND,

В случае подключения к внешнему устройству 1 к 1, подключайте RXD и TXD перекрестно.

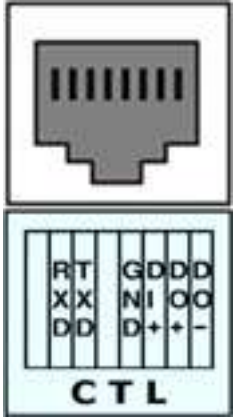

**Изображение 3. Описание порта CTL**

## <span id="page-9-0"></span>**2.3. ВИД СЗАДИ MDC-i4240**

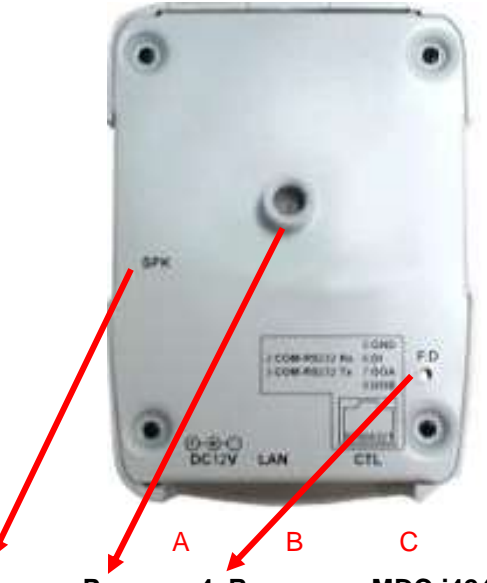

**Рисунок 4. Вид сзади MDC-i4240**

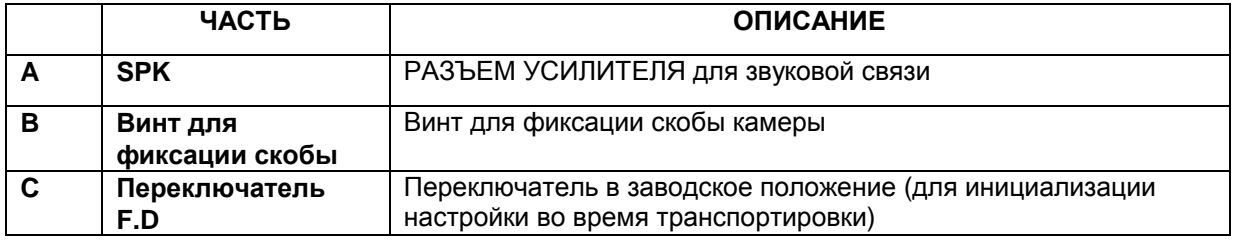

## <span id="page-10-0"></span>**3. УСТАНОВКА И НАСТРОЙКА MDC-i4240**

### <span id="page-10-1"></span>**3.1. ПОДГОТОВКА К СТАНОВКЕ**

- Ознакомьтесь с руководством пользователя
- Проверьте сетевое окружение (IP-адрес, маску сети и шлюз по умолчанию)
- Назначьте IP-адрес для безопасности MDC-i4240

### <span id="page-10-2"></span>**3.2. ЗАВОДСКАЯ НАСТРОЙКА**

Ниже приведены заводские настройки.

См. таблицу ниже, если необходимо изменить настройку в соответствии с источником питания для MDC-i4240.

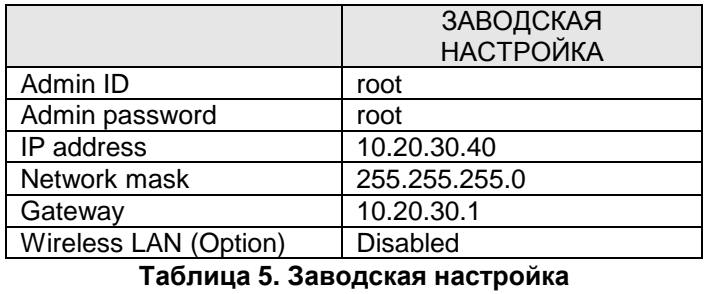

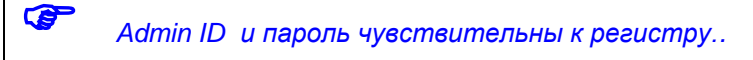

### <span id="page-10-3"></span>**3.3. УСТАНОВКА MDC-i4240**

Ниже описаны действия по установке MDC-i4240.

- 1. Подключите кабель к порту LAN MDC-i4240
- 2. Подключите MDC-i4240

Затем выполняйте действия, перечисленные ниже для настройки MDC-i4240.

- Настройка сети
- Настройка камеры
- Настройка службы

Для получения подробной информации см. соответствующую главу данного документа.

Сначала необходима настройка сети, так как для большинства настроек MDC-i4240 необходим веб-браузер.